# Solving Poisson's equation using discontinuous elements with Comsol Multiphysics

Michael Neilan

Louisiana State University Department of Mathematics Center for Computation & Technology

### Poisson's equation

• Consider Poisson's equation:

$$
-\Delta u = f \quad \text{in } \Omega,
$$
  

$$
u = g \quad \text{on } \partial \Omega.
$$

• In this example, we take

$$
\Omega = (0,1)^2, \quad f = 2\pi^2 \sin(\pi x) \sin(\pi y), \quad g = 0,
$$

so that the exact solution is  $u = \sin(\pi x) \sin(\pi y)$ .

#### Poisson's equation

• The discontinuous Galerkin method is defined as finding  $u_h \in W^h$  such that

$$
\sum_{T \in \mathcal{T}_h} (\nabla u_h, \nabla v_h)_T - \sum_{e \in \mathcal{E}_h} \left\{ \left\langle [u_h], \{\partial_n v_h\} \right\rangle_e \right\} + \left\langle \{\partial_n u_h\}, [v_h] \right\rangle - \sigma h_e^{-1} \left\langle [u_h], [v_h] \right\rangle_e \right\} = (f, v_h) + \sum_{e \in \mathcal{E}_h^B} \left\langle g, \sigma h_e^{-1} v_h - \partial_n v_h \right\rangle_e.
$$

- $\mathcal{E}_h$  set of edges
- $\mathcal{E}_h^B \subset \mathcal{E}_h$  set of boundary edges

$$
\begin{aligned}\n\{\partial_n v\}\Big|_e &= \partial_{n_e} v^+ - \partial_{n_e} v^-, &\text{[v]}\Big|_e &= v^+ - v^- &\text{if } e &= \partial T^+ \cap \partial T^-,\\
\{\partial_n v\}\Big|_e &= \partial_{n_e} v, &\text{[v]}\Big|_e &= v &\text{if } e \in \mathcal{E}_h^B,\\
(v^\pm &= v|_{T^\pm}).\n\end{aligned}
$$

- $W<sup>h</sup>$  denotes the space of discontinuous quadratic piecewise polynomials.
- $\sigma > 0$  is a stabilization parameter

### Discontinuous Galerkin methods

• To implement in Comsol it is convenient to separate the interior edge terms and the boundary edge terms and move all of the terms to the left-hand side. That is, we write the method as

$$
\sum_{T \in \mathcal{T}_h} \left\{ (\nabla u_h, \nabla v_h)_T - (f, v_h)_T \right\}
$$
  
- 
$$
\sum_{e \in \mathcal{E}_h^I} \left\{ \langle [u_h], \{\partial_n v_h\} \rangle_e + \langle \{\partial_n u_h\}, [v_h] \rangle - \sigma h_e^{-1} \langle [u_h], [v_h] \rangle_e \right\}
$$
  
- 
$$
\sum_{e \in \mathcal{E}_h^B} \left\{ \langle \partial_n u_h, v_h \rangle_e + \langle u - g, \partial_n v_h - \sigma h_e^{-1} v_h \rangle_e \right\} = 0.
$$

•  $\mathcal{E}_h^I$  - interior edges

#### Step 1: Start the application Comsol Multiphysics. The path to the executable is

/usr/local/packages/comsol35a/bin/comsol

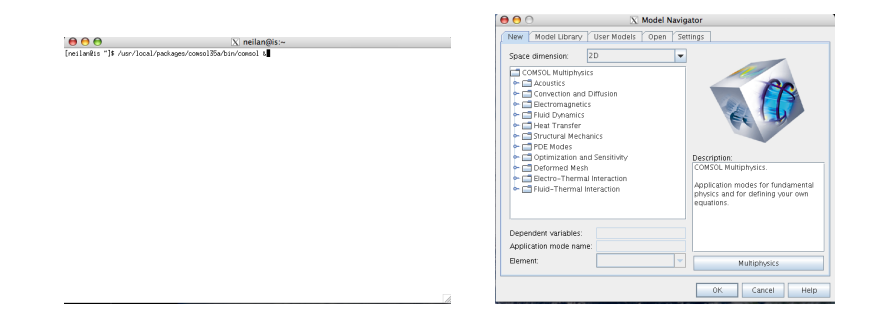

Step 2: (a) Select 'PDE Modes→Weak Form, Subdomain→ Stationary analysis' (b) Select 'OK'

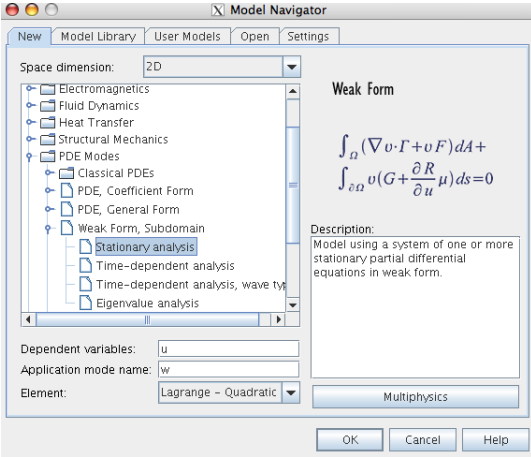

Step 3: (a) Select 'Draw→Specific Object→Square' (b) Select 'OK'

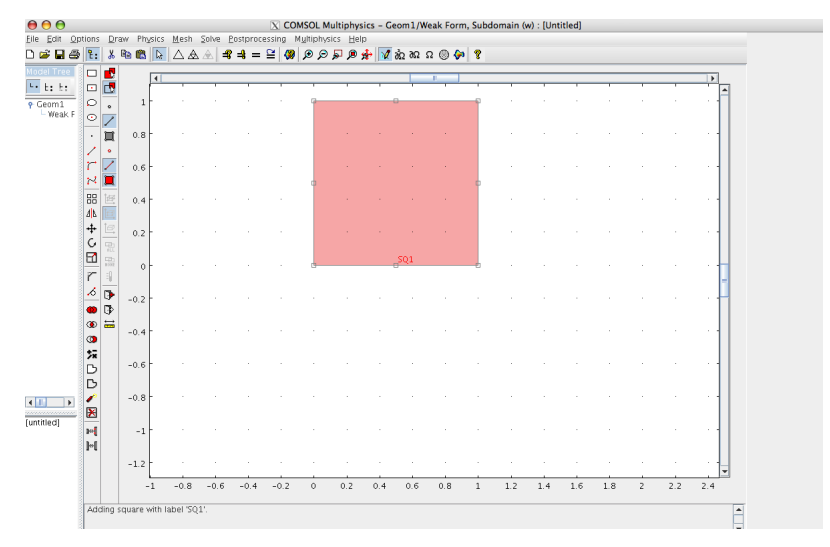

Step 4: (optional) Click the icon for "Zoom Extents" - it is the icon with a magnifying glass and a red cross

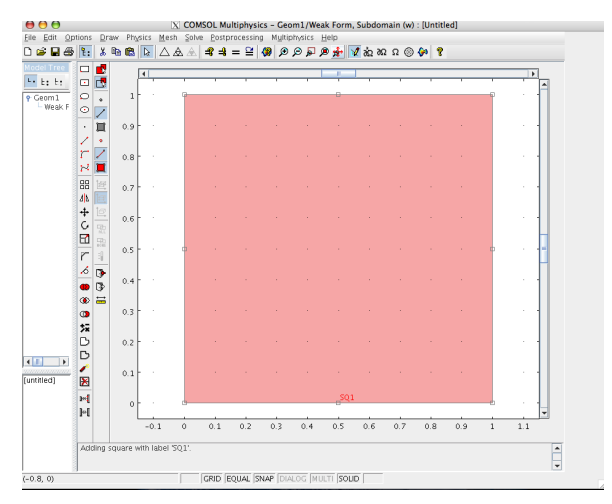

Step 5: Select 'Options→Global Expressions'

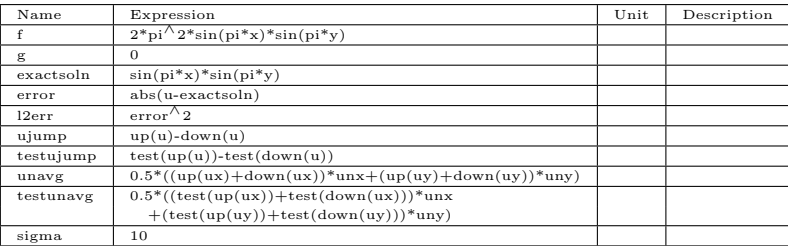

(a) Enter the following information in the given box:

(b) Select 'Ok'

#### Step 5:

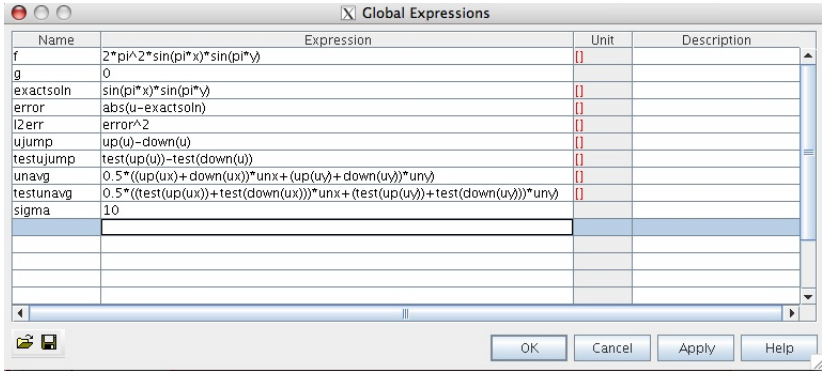

Step 6: (a) Select 'Physics→Subdomain Settings' (b) Enter the following information in each field:

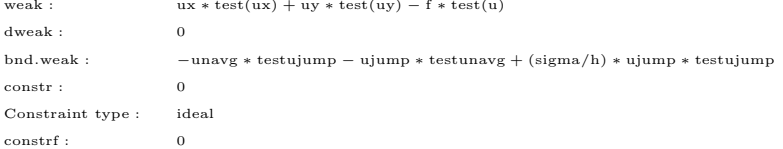

- (c) To use discontinuous elements, select the 'Element tab' and enter 'shdisc $(2,2,'u')'$ ' in the 'shape' field (the first 2 in 'shdisc $(2,2,'u')'$ ) is the dimension, and the second 2 is the polynomial degree).
- (d) Select 'Ok'

#### Step 6:

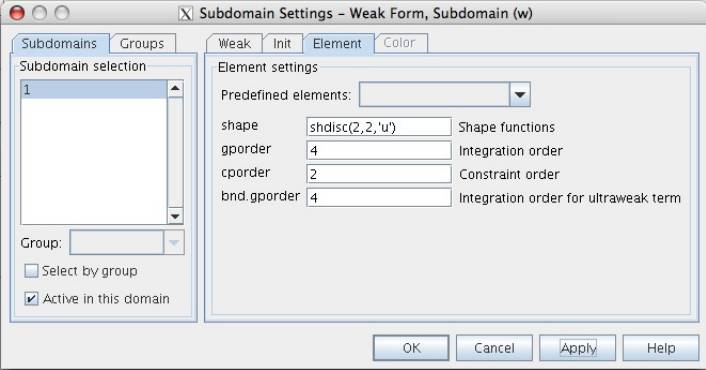

- Step 7: (a) Select 'Physics→Boundary Settings
	- (b) Under the "Weak" tab, select all four boundaries (1,2,3,4) and enter the following information:

```
weak : -\text{test}(u) * (ux * nx + uy * ny) - u * (\text{test}(ux) * nx + \text{test}(uy) * ny)+(sigma/h)*u*test(u)dweak : 0
   constr : 0
   Constaint type : ideal
   constrf : 0
(c) Select 'OK'
```
#### Step 7:

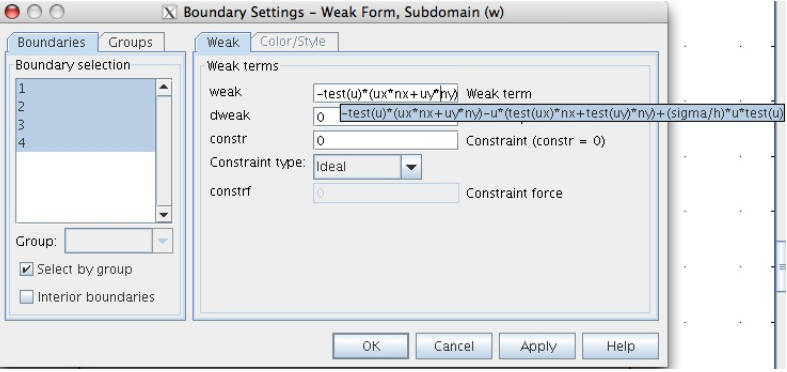

Step 8: Select the 'Solve' icon (the icon with a plain equal sign)

Step 9: To view the error,

- (a) Select 'Post Processing→Plot Parameters'
- (b) Select the 'Surface tab'
- (c) In the 'Surface Data Subtab', enter 'error' in the Expression field
- (d) Select the 'Height Data Subtab' and check the box for Height Data
- (e) Select 'Apply'

#### Step 10:

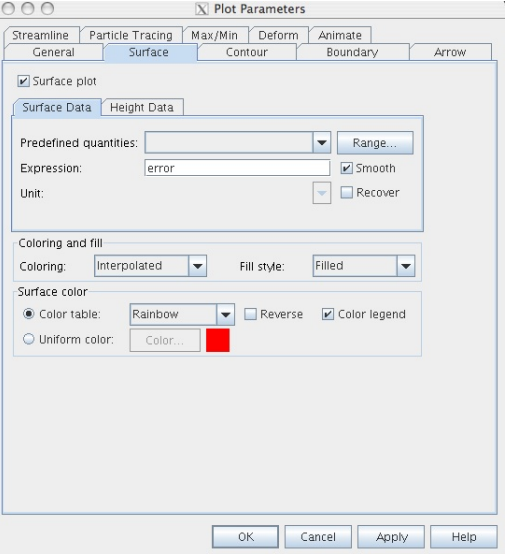

#### Step 10:

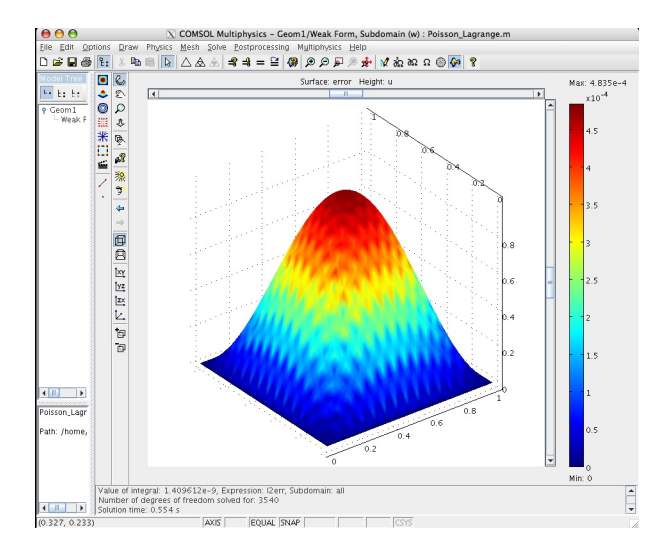

Step 10: To calculate the error in the  $L^2$  norm,

- (a) Select 'Post Processing→ Subdomain Integration'
- (b) Enter 'l2err' in the Expression field
- (c) Select 'Apply'
- (d) The value should appear in the lower left-hand side of the screen (note: this is the quantity  $||u - u_h||_{L^2}^2$  not  $||u - u_h||_{L^2}$ .